Réaliser un diaporama avec MAGIX photostory Deluxe

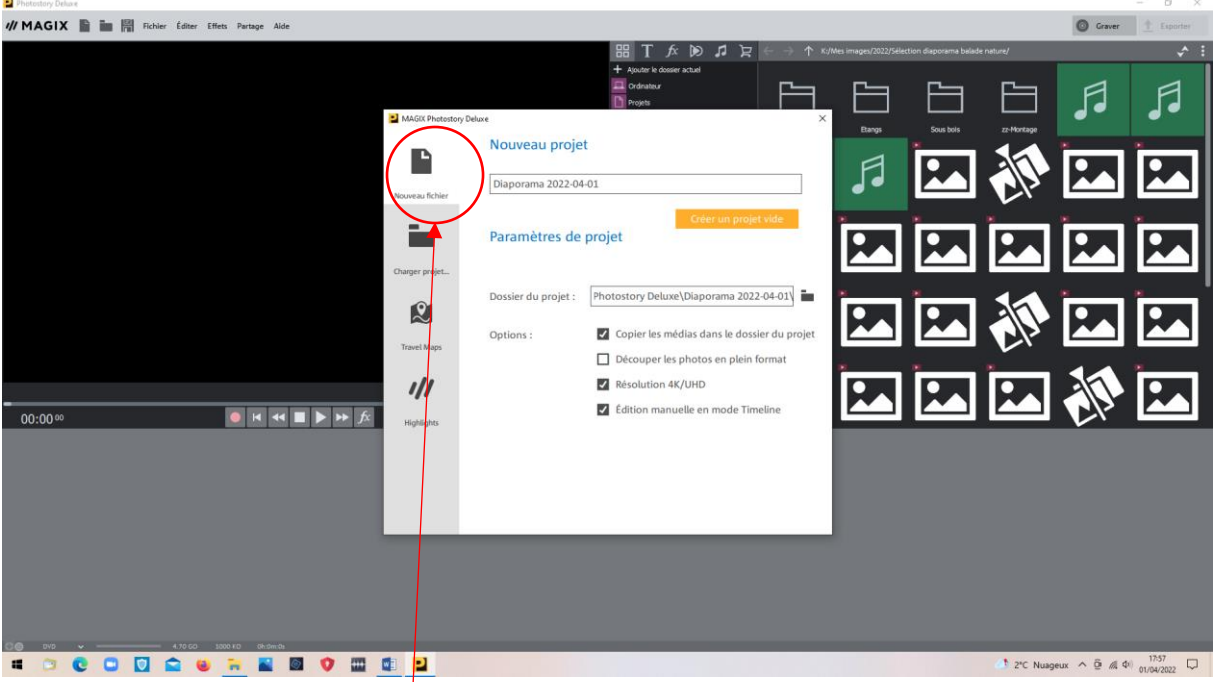

• Ouvrir le logiciel MAGIX photostory

- Choisir « Nouveau fichier »
- Titrer et indiquer le chemin pour la sauvegarde , puis « Créer un projet vide

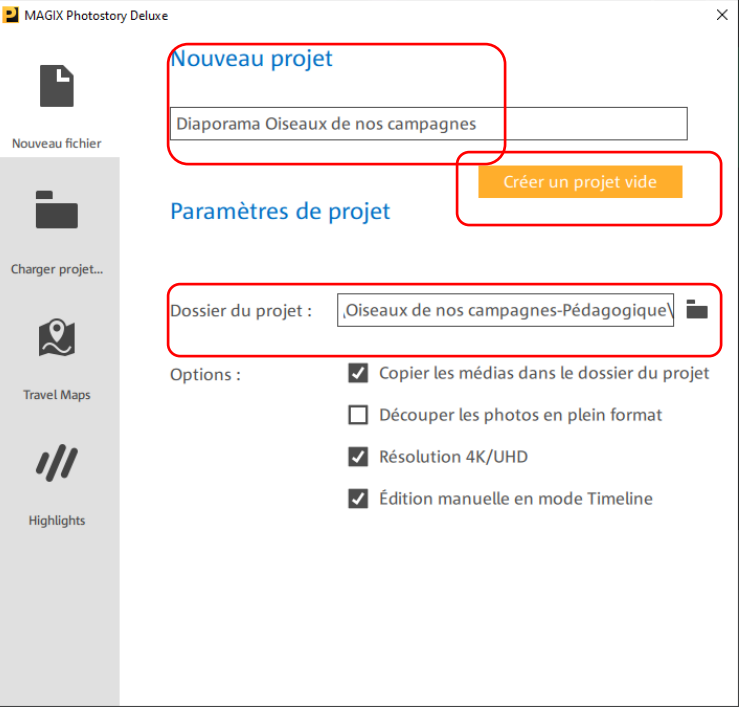

• Importer les photos depuis l'ordinateur

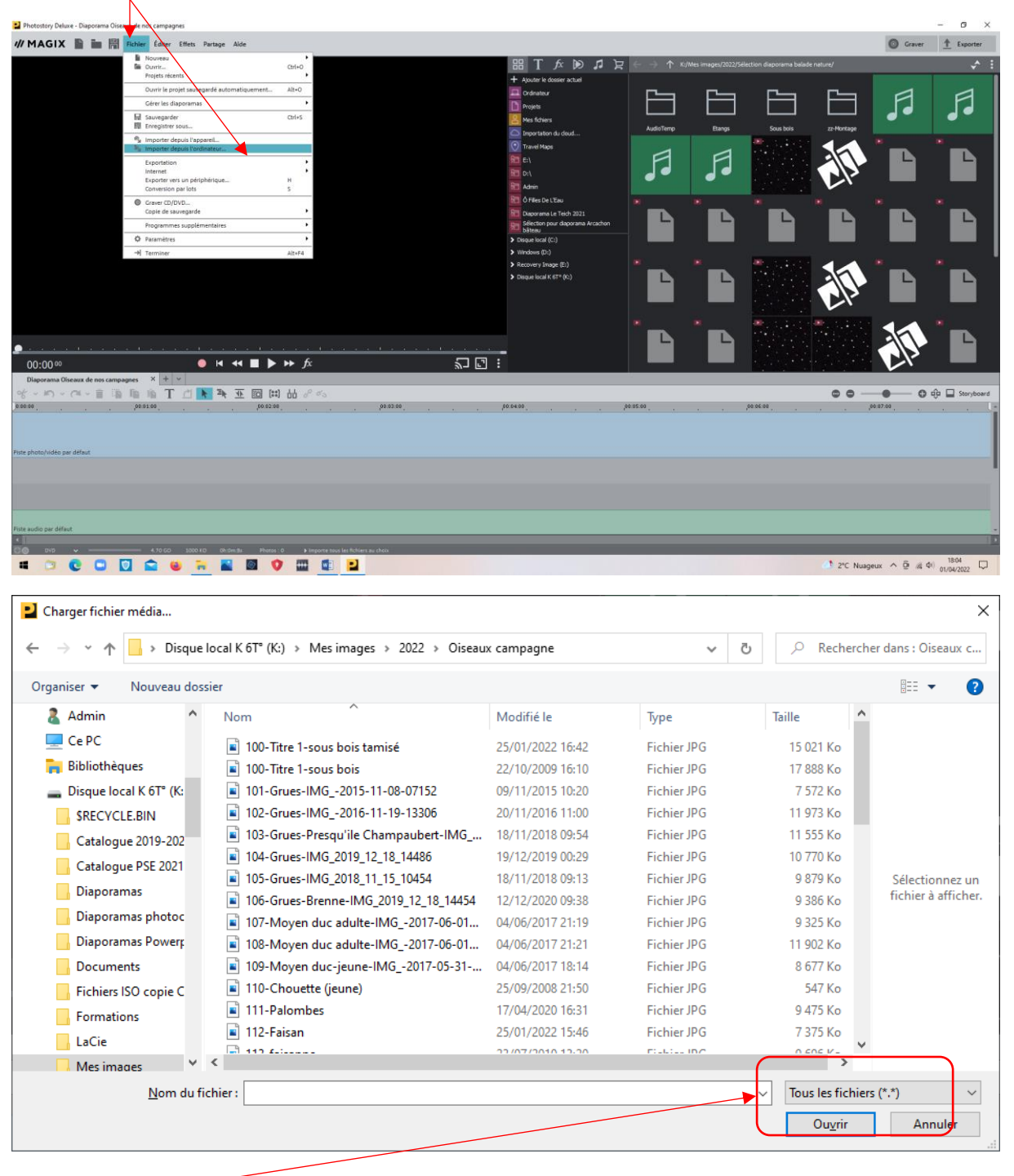

Attention !  $\equiv$ 

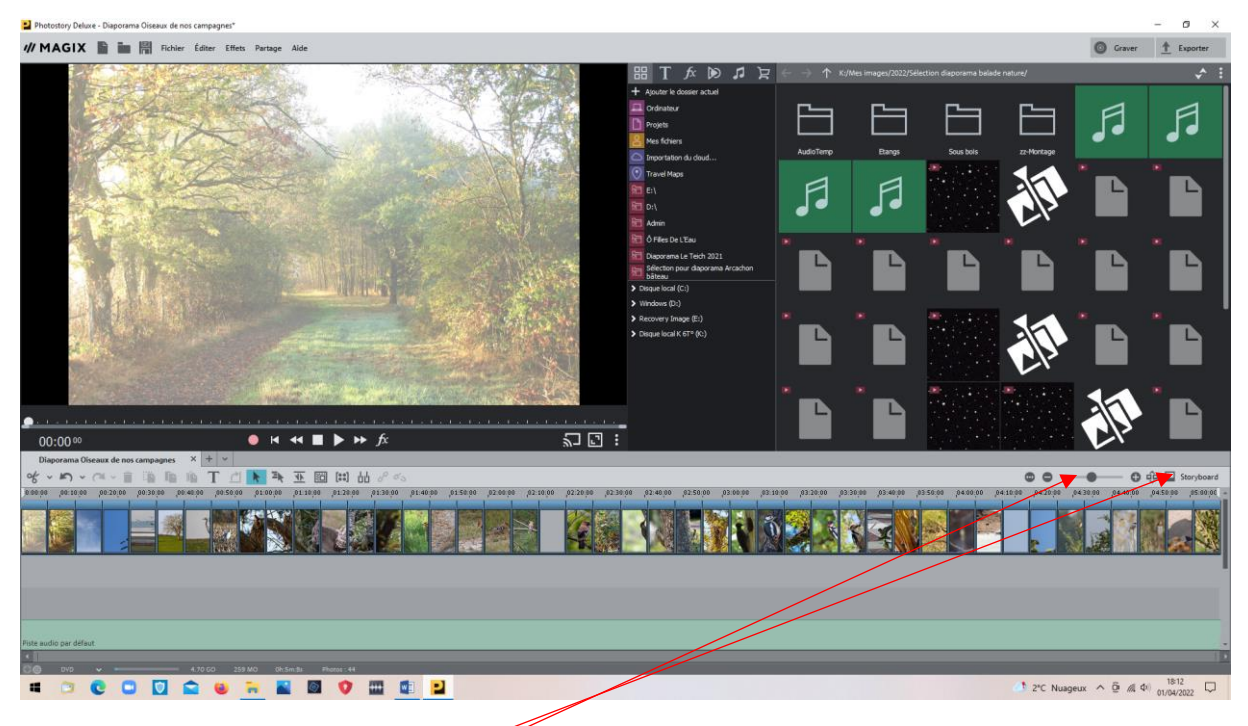

Agrandir images en jouant sur le curseur

Passer en mode storybord pour régler les durées de vues et de fondus éventuels

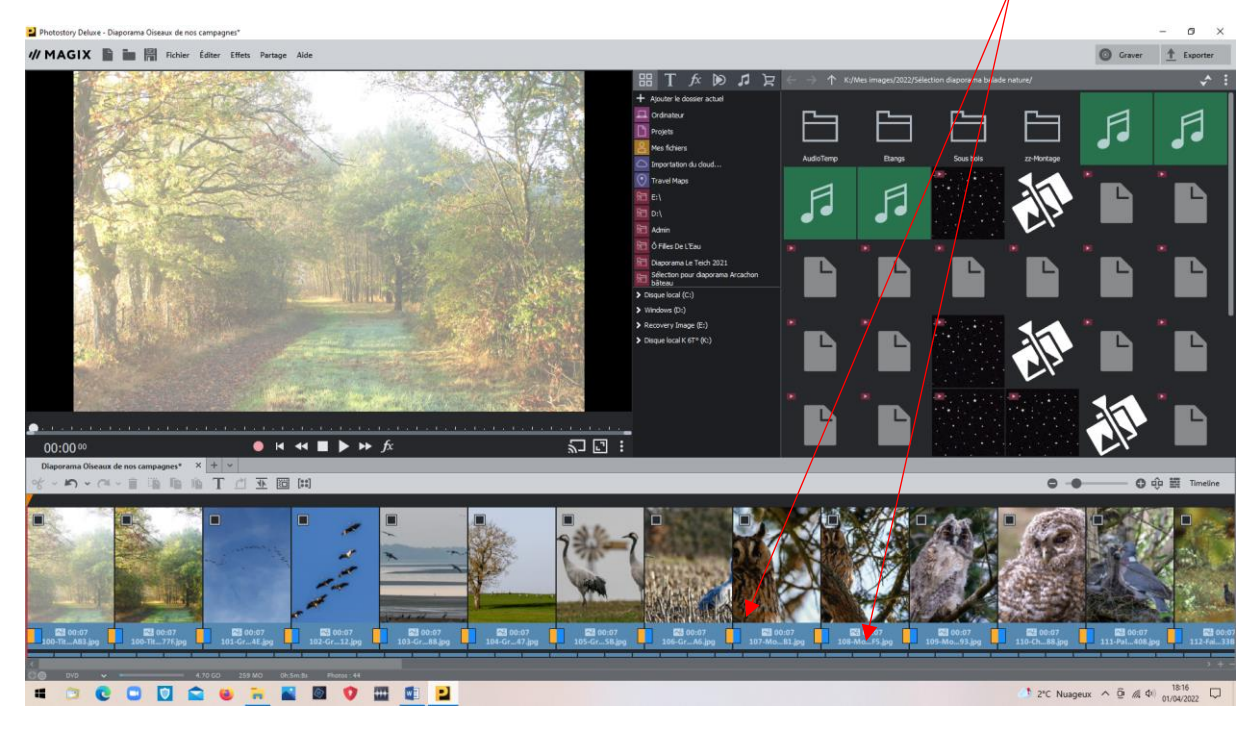

Cliquer sur le temps sous la photo et le modifier éventuellement

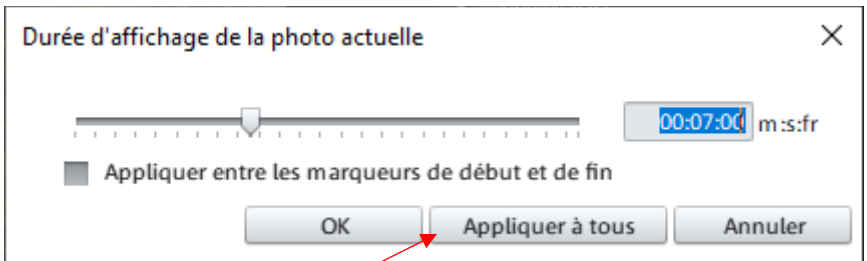

• Appliquer à tous mettra ce temps pour toutes les photos, sinon, seule la photo sélectionnée sera concernée

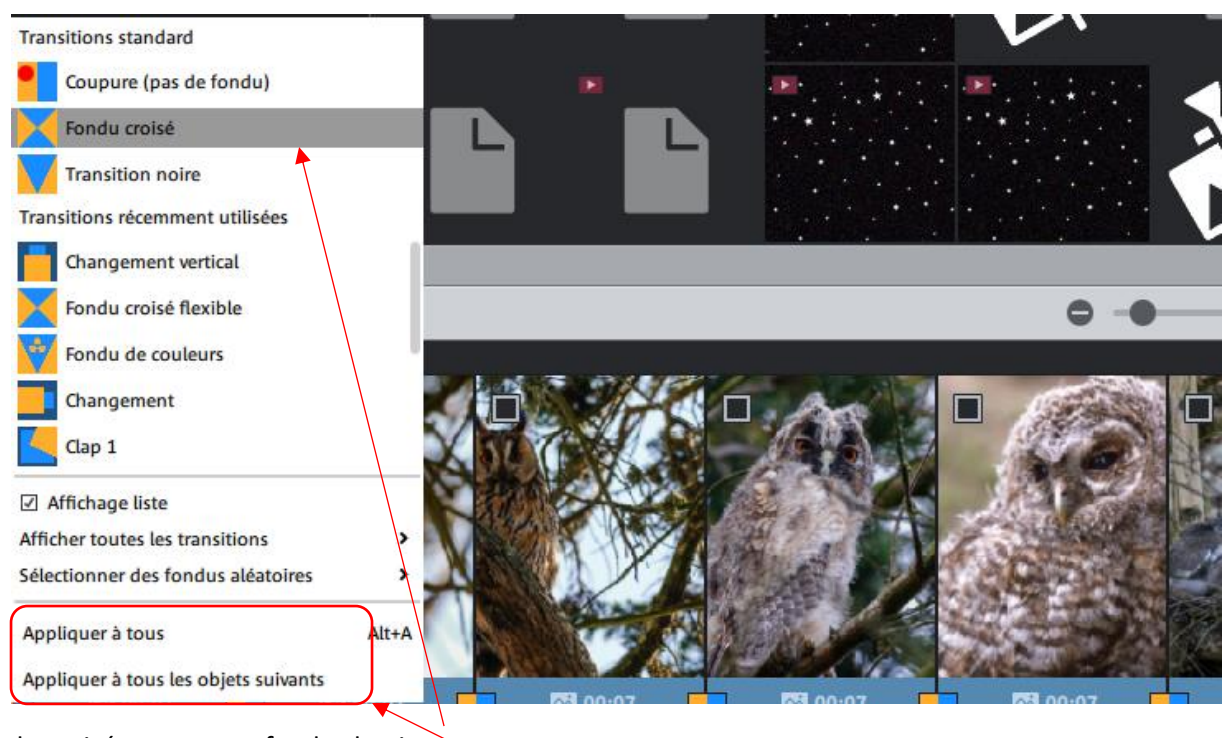

• Cliquer sur le carré jaune/bleu un menu s'affiche

Fondu croisé propose un fondu classique

Appliquer à tous ou seulement aux objets suivants

Cliquer sur le fondu créé et choisir la durée de la transition (Fondu)

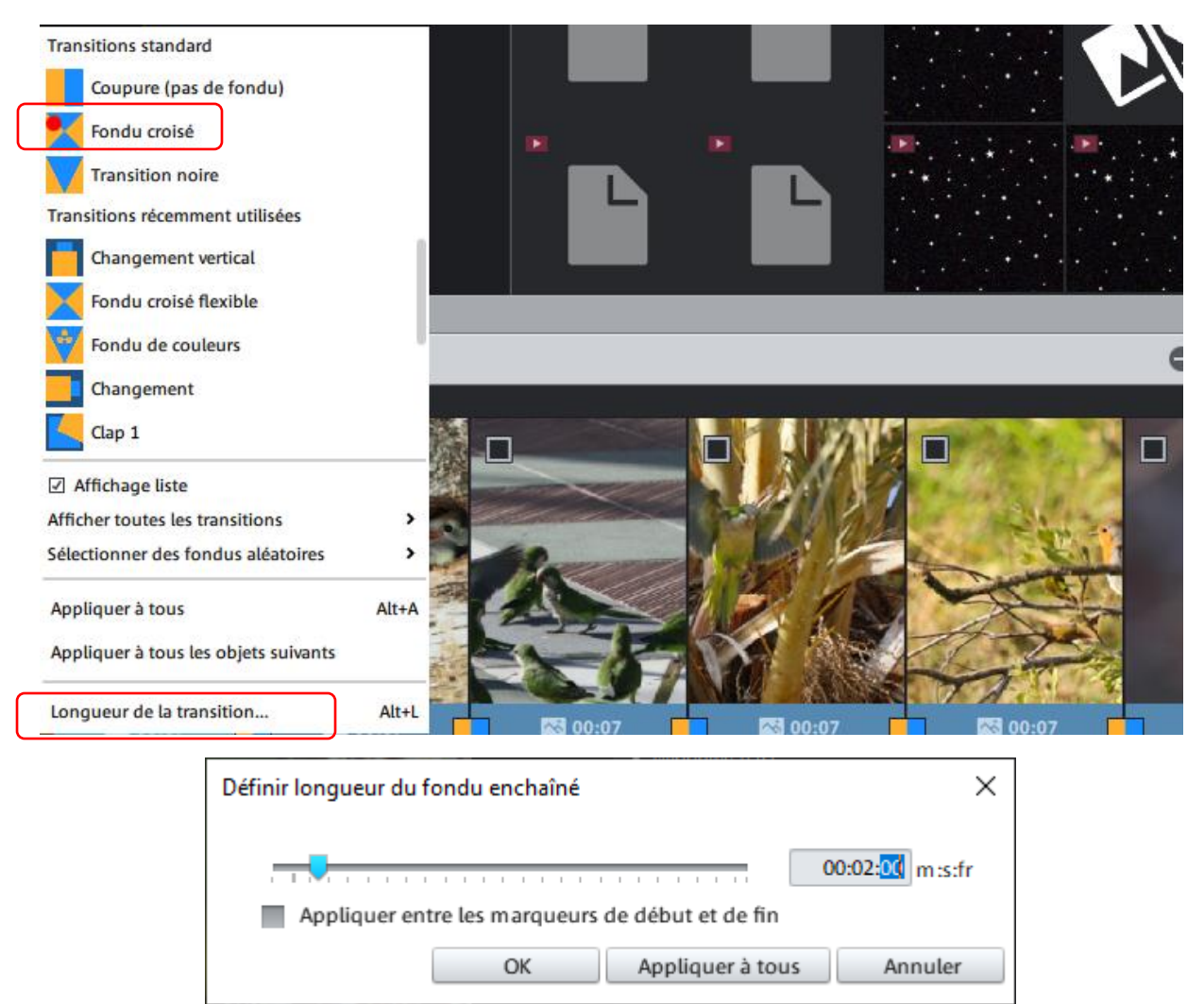

Avec les options « .. à tous » ou à la photo seulement (OK)

•

• Ajout de la musique. Elle peut être cherchée sur l'ordinateur, Magix n'en proposant que quelques unes gratuites.

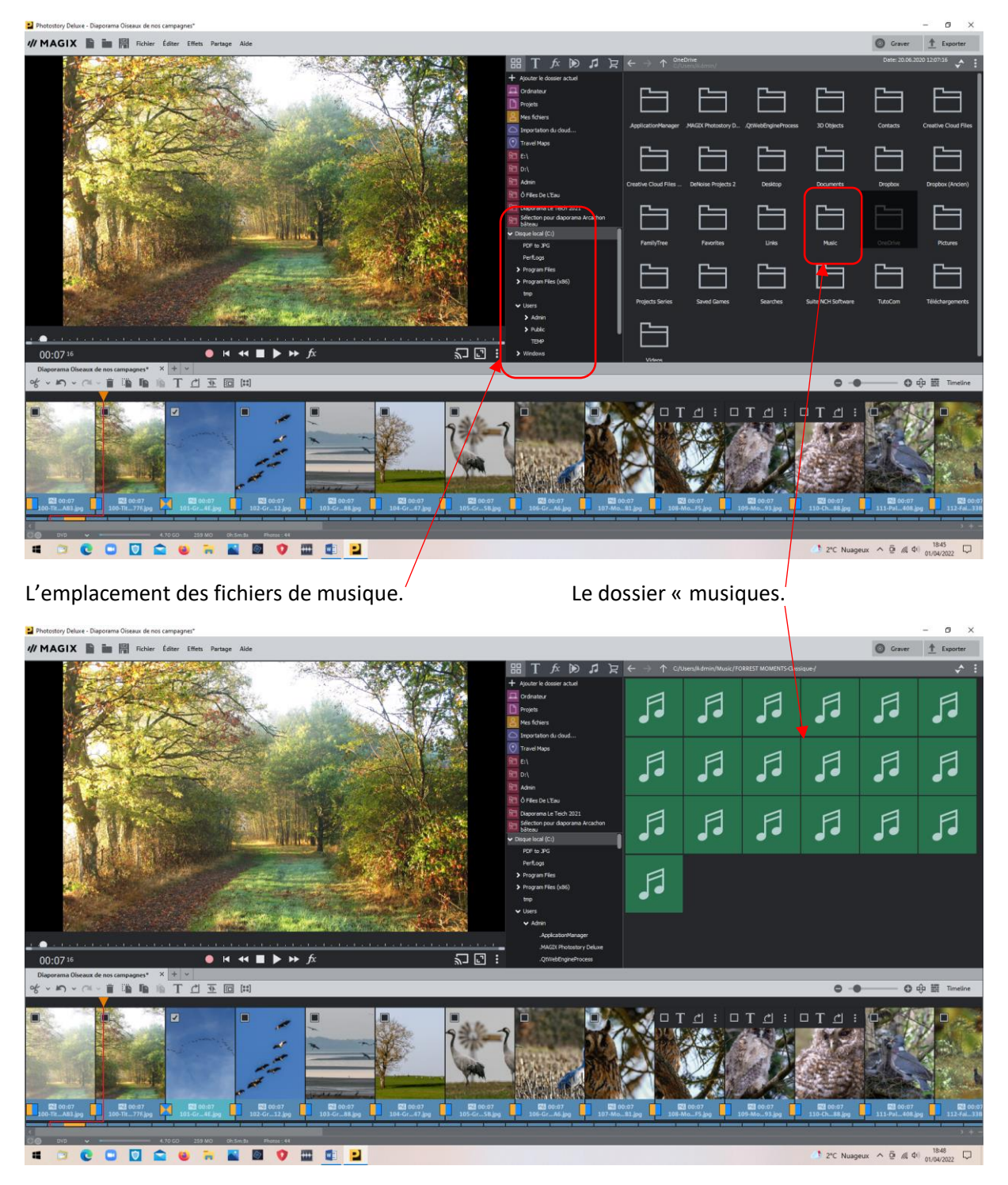

## Repasser en mode Timeline

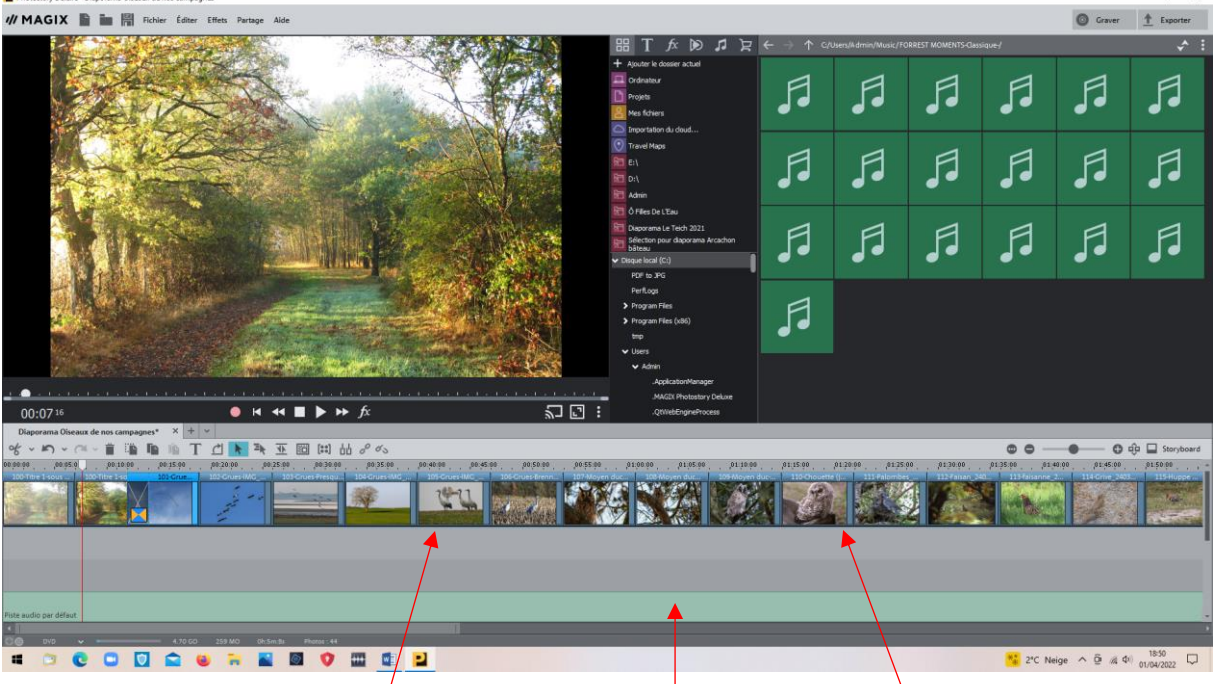

D'autres pistes sont disponibles, notamment pour le son et pour les écritures

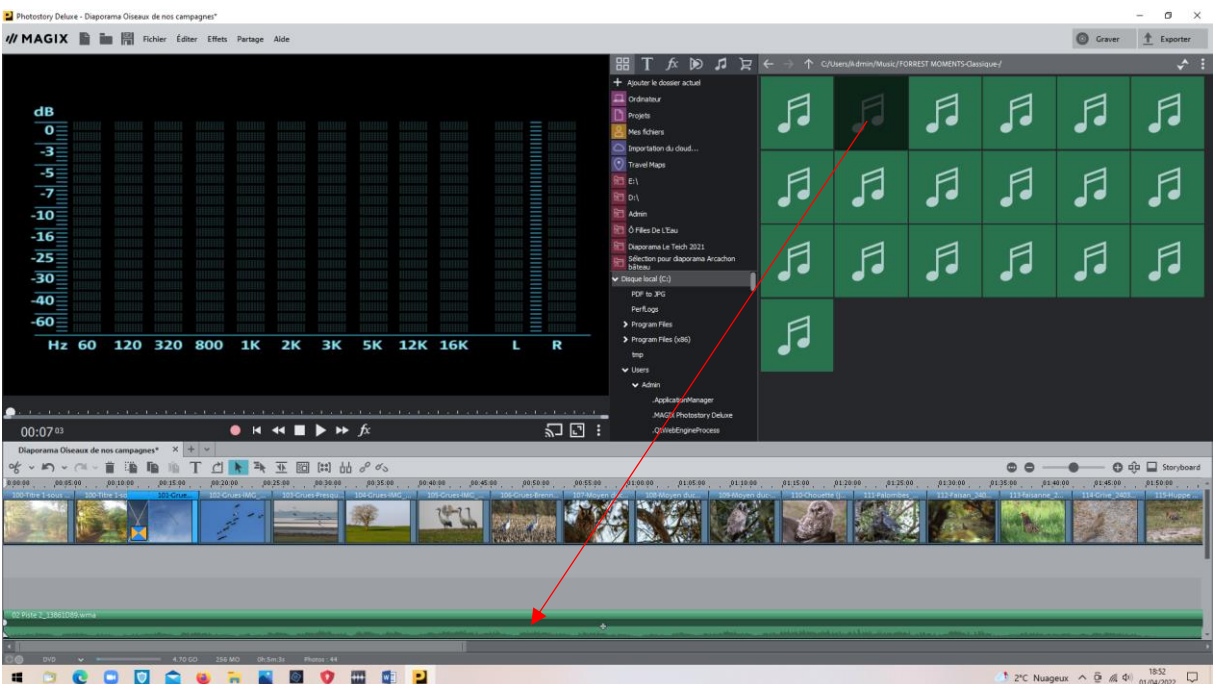

Faire glisser la musique choisie sur la piste son.

Rajouter les autres musiques en les intercalant sur les autres pistes afin de régler la fusion des musiques

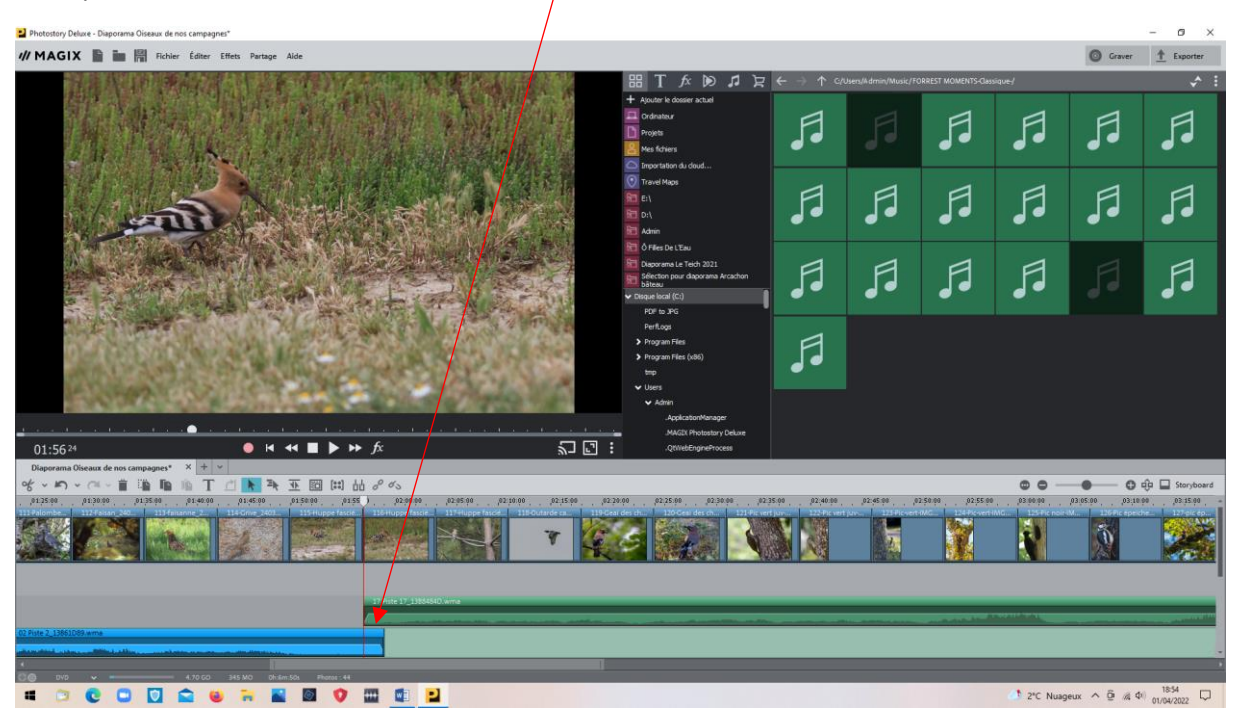

Un clic droit « fondu d'entrée et de sortie « permettra de régler le raccordement des musiques

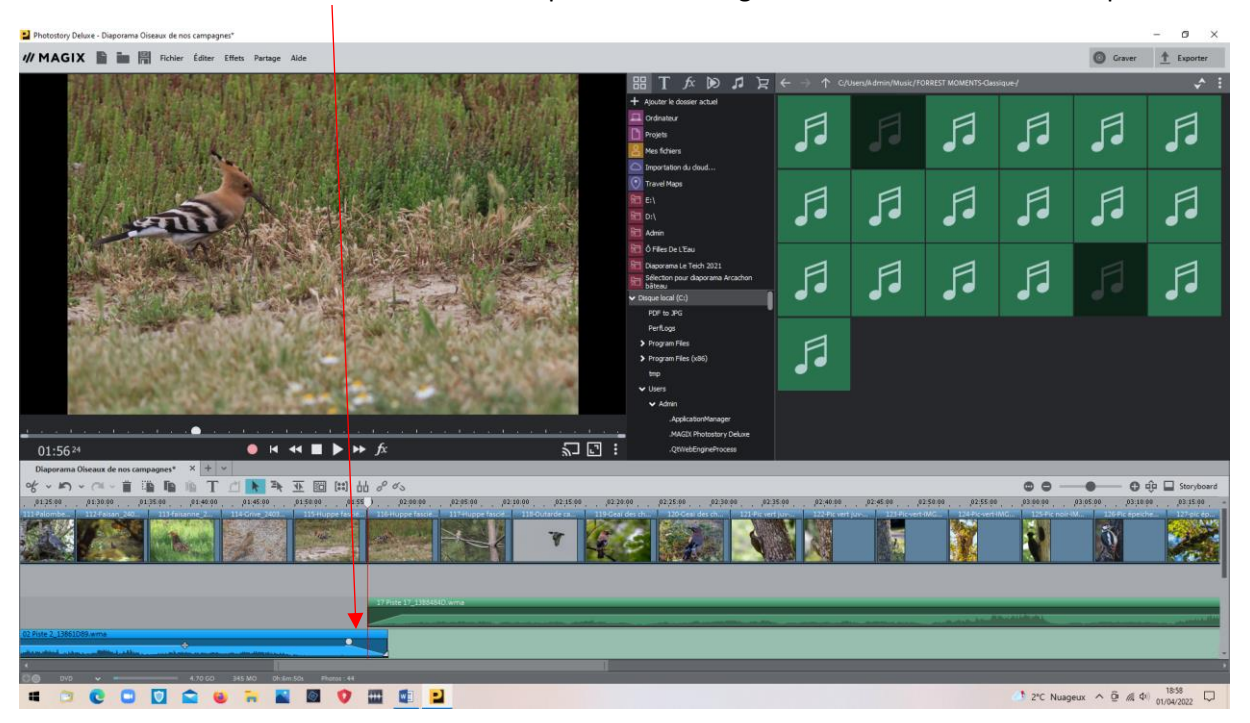

Musique trop longue : Soit on change de musique, ou on modifie le temps des photos si le dépassement n'est pas trop conséquent, sinon on la coupe et on fait un fondu de sortie

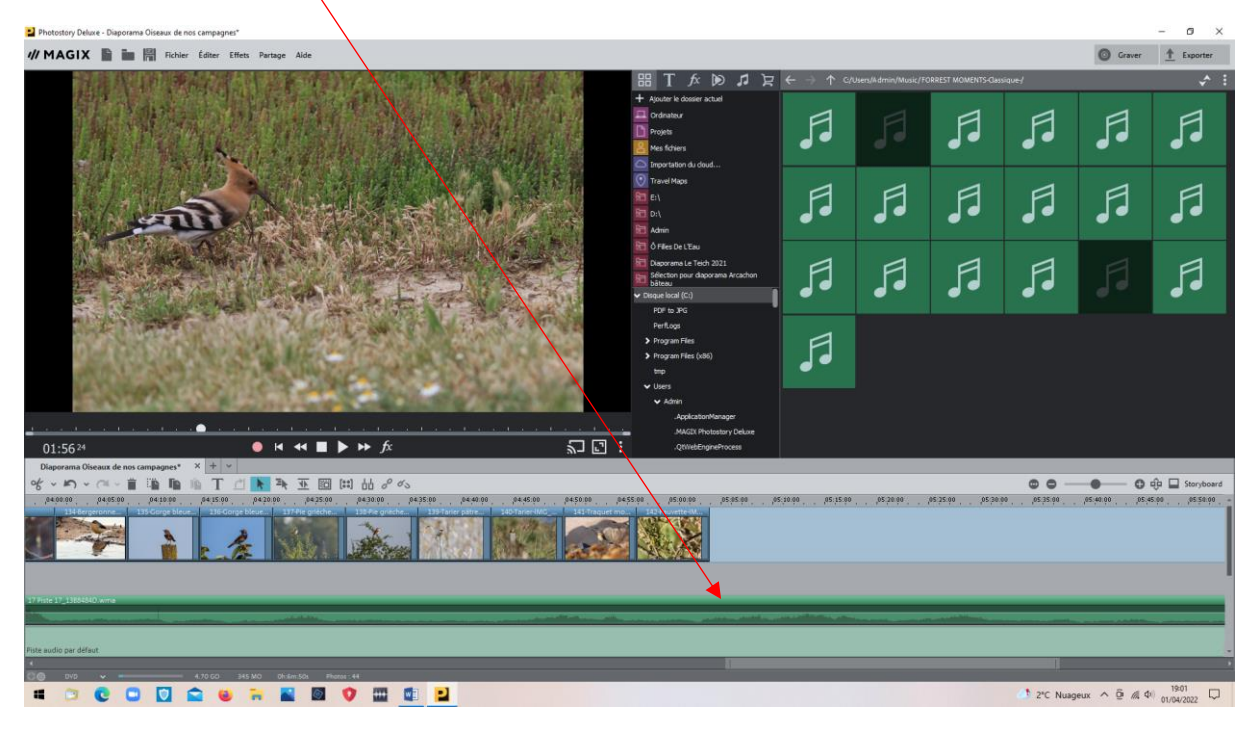

On va choisir de la couper. Placer un curseur en l'endroit de la coupe, puis sélectionner le ciseau

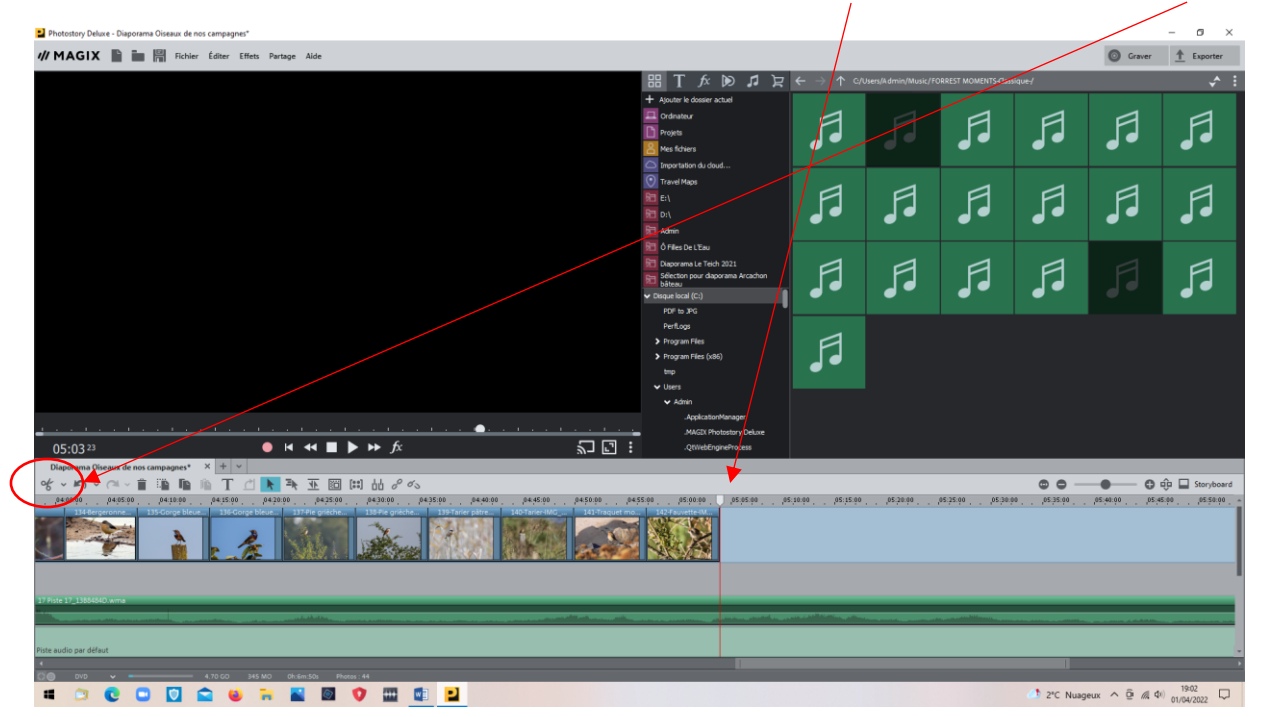

Cliquer sur le ciseau.

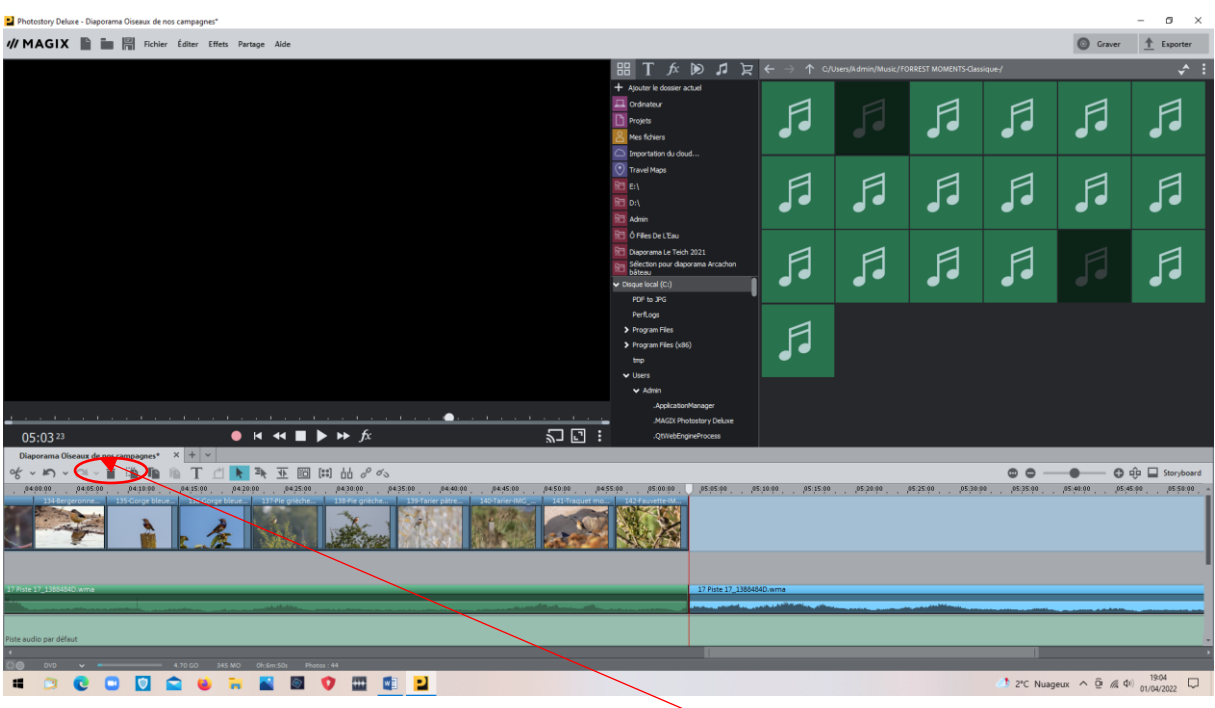

La partie en bleu pourra être supprimée en cliquant sur corbeille

Terminer en créant un fondu de sortie

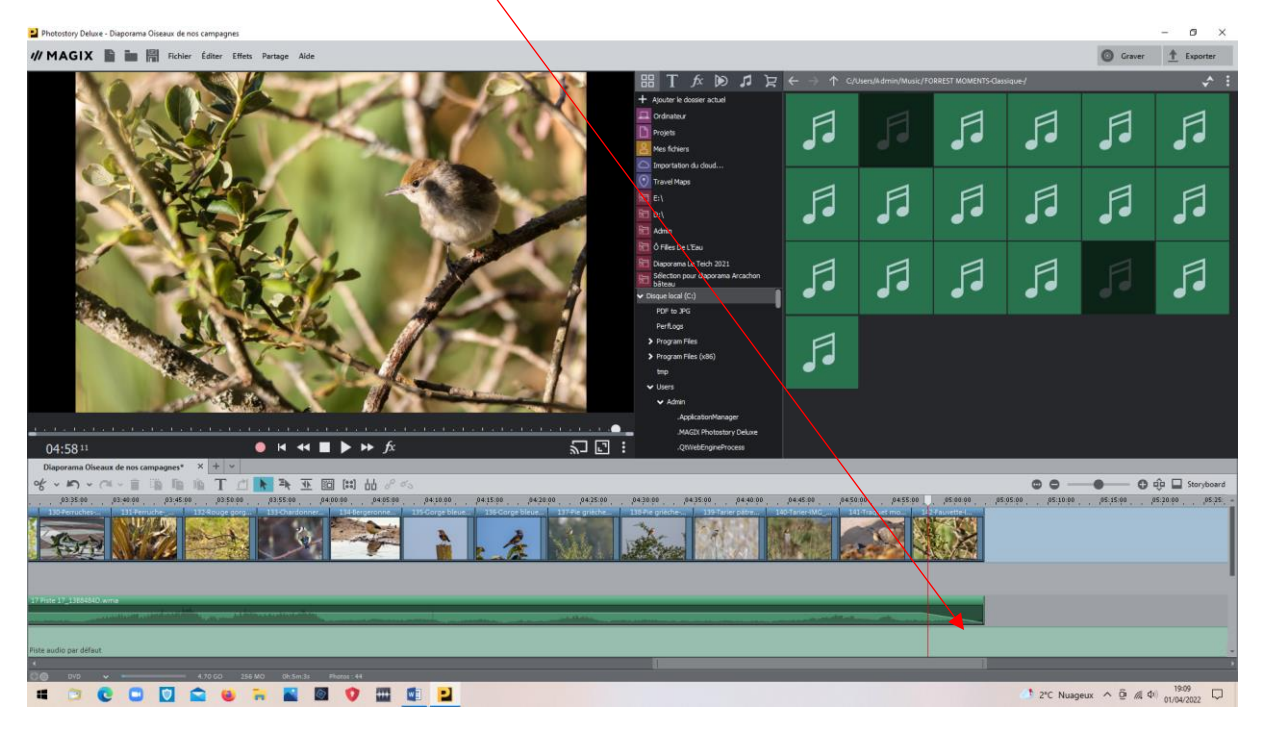

Pour les textes :

Ils seront placés en dernier afin qu'ils correspondent toujours aux photos en cas de modification des temps.

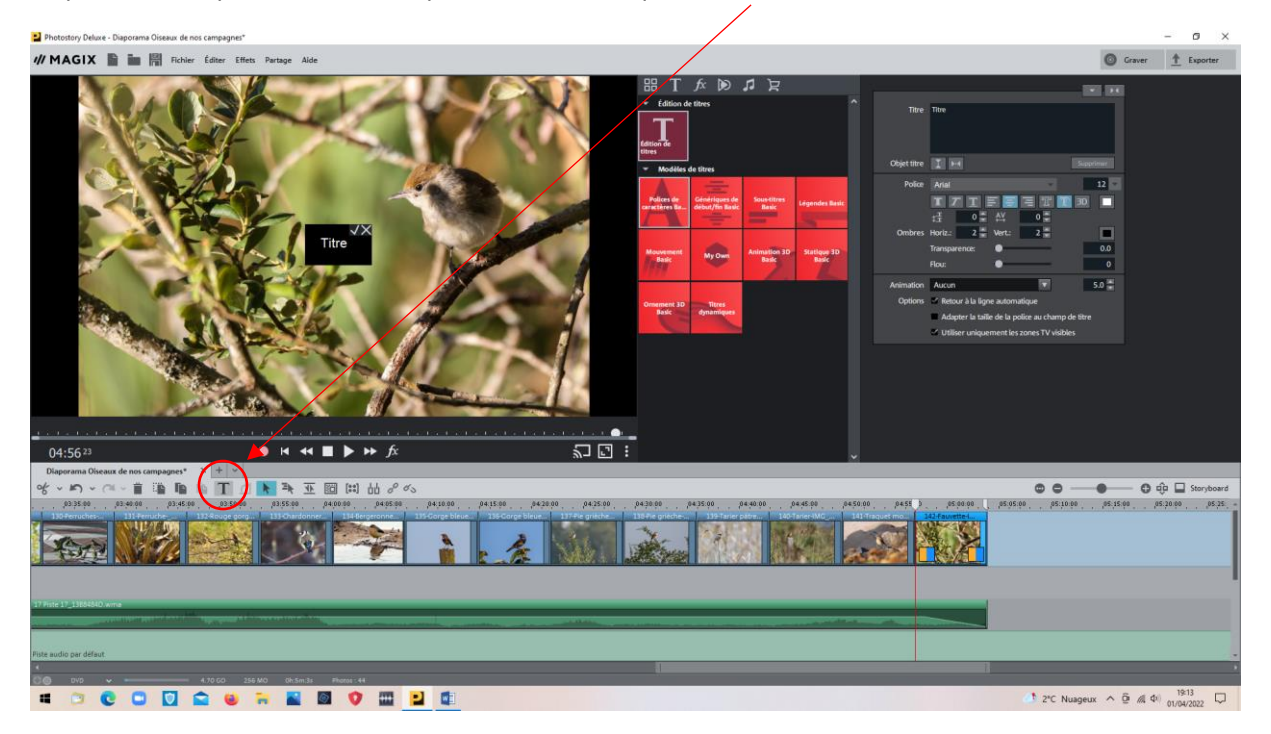

Se placer sur la photo concernée par le texte, et cliquer sur « **T** »

Un panneau permettant de régler les éléments du texte apparait : Titre, police, taille police, couleur police, couleur contour écriture .

Mes choix :Titre couleur bleue, police grande taille, Animation : de bas en haut.

Résultat, un menu déroulant.( Voir image suivante)

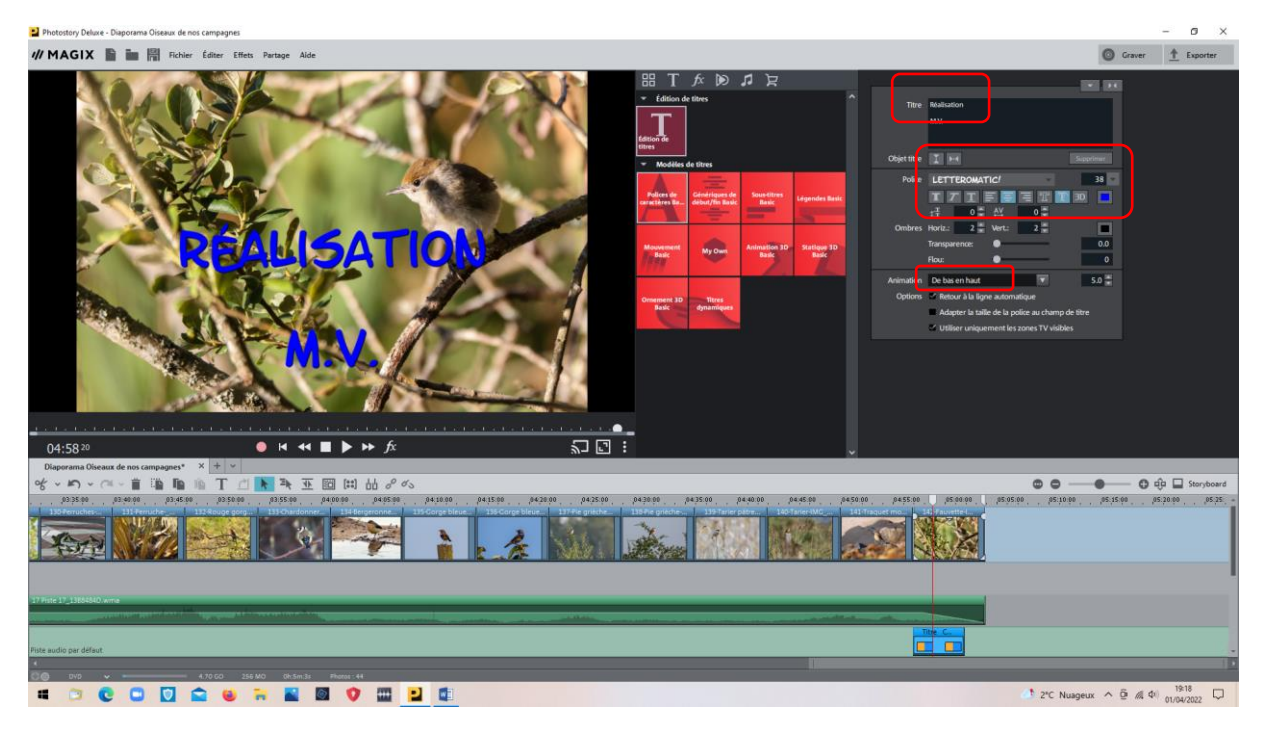

Reste maintenant à exporter ce diaporama dans un format compatible avec les lecteurs vidéos (MPEG4 par exemple).

Noter que les sauvegardes réalisées lors de ce travail sont dans un format que seul le logiciel peut ouvrir, d'où l'exportation dans un autre format. Cliquer sur « Exporter »

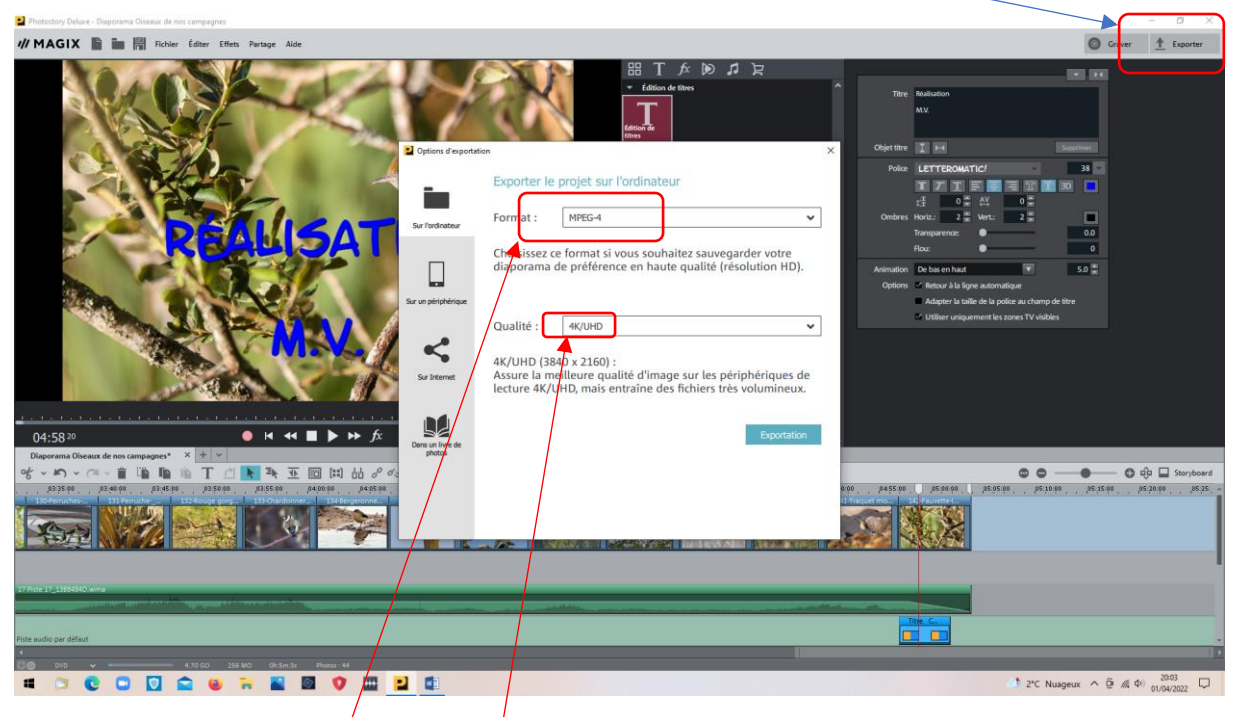

Format diaporama : MPEG4 (Lu par la pl $\psi$ part des logiciels spécialisés)

Qualité (Définition) : **4 K** ou qualité **Full HD**. Le 4k est excellent, mais crée des fichiers très gros. Le Full HD convient généralement, si l'on ne possède pas d'écran de qualité 4K. La taille du fichier résultant est moindre.

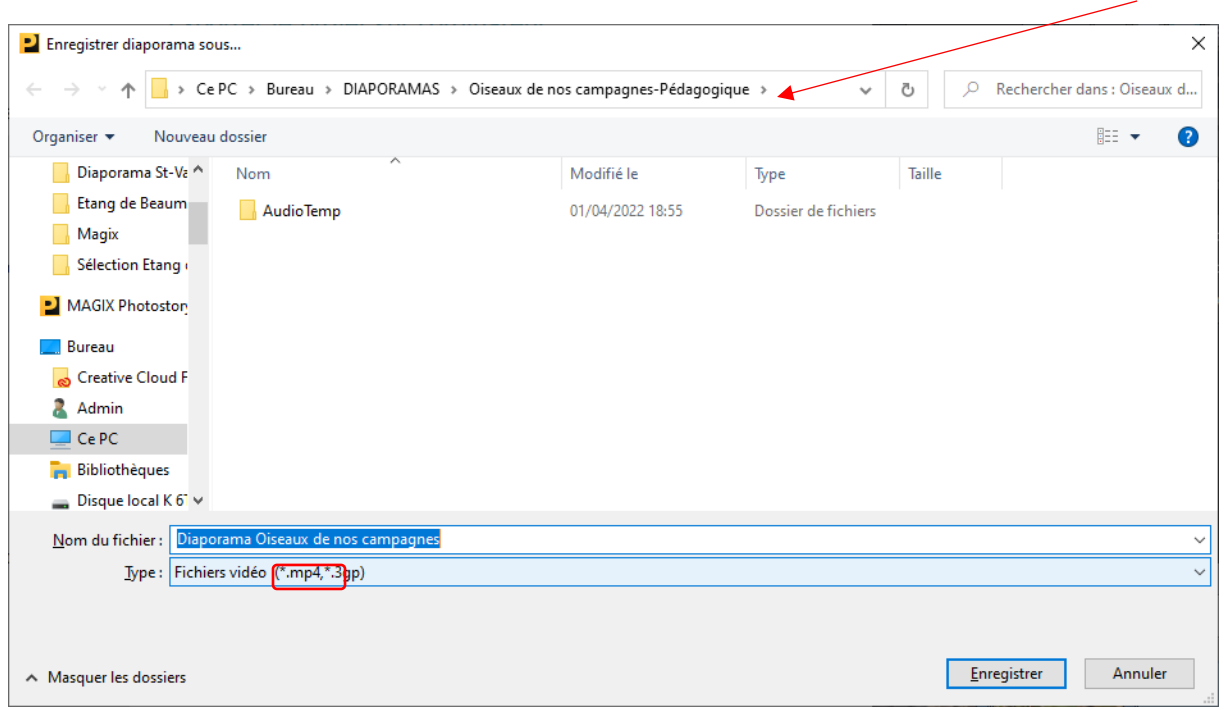

Mettre de préférence le nouveau fichier dans le même répertoire que le fichier créé par MAGIX.

Conserver les autres fichiers créés par MAGIX si l'on veut pouvoir reprendre le diaporama par la suite.

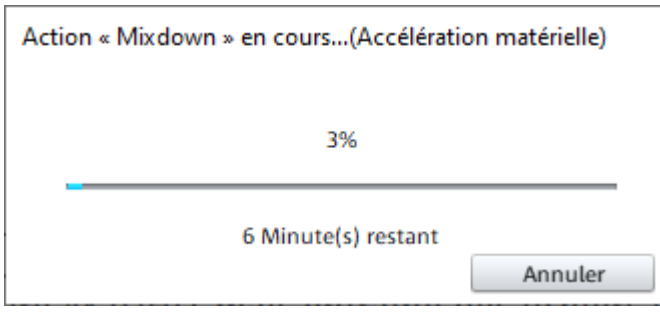

Une fois créé, le programme lance le diaporama.

Il est autonome et peut être lu par les principaux logiciels de lecture de vidéos.